# **85Mbps HOMEPLUG WIRELESS G ETHERNET ADAPTER**

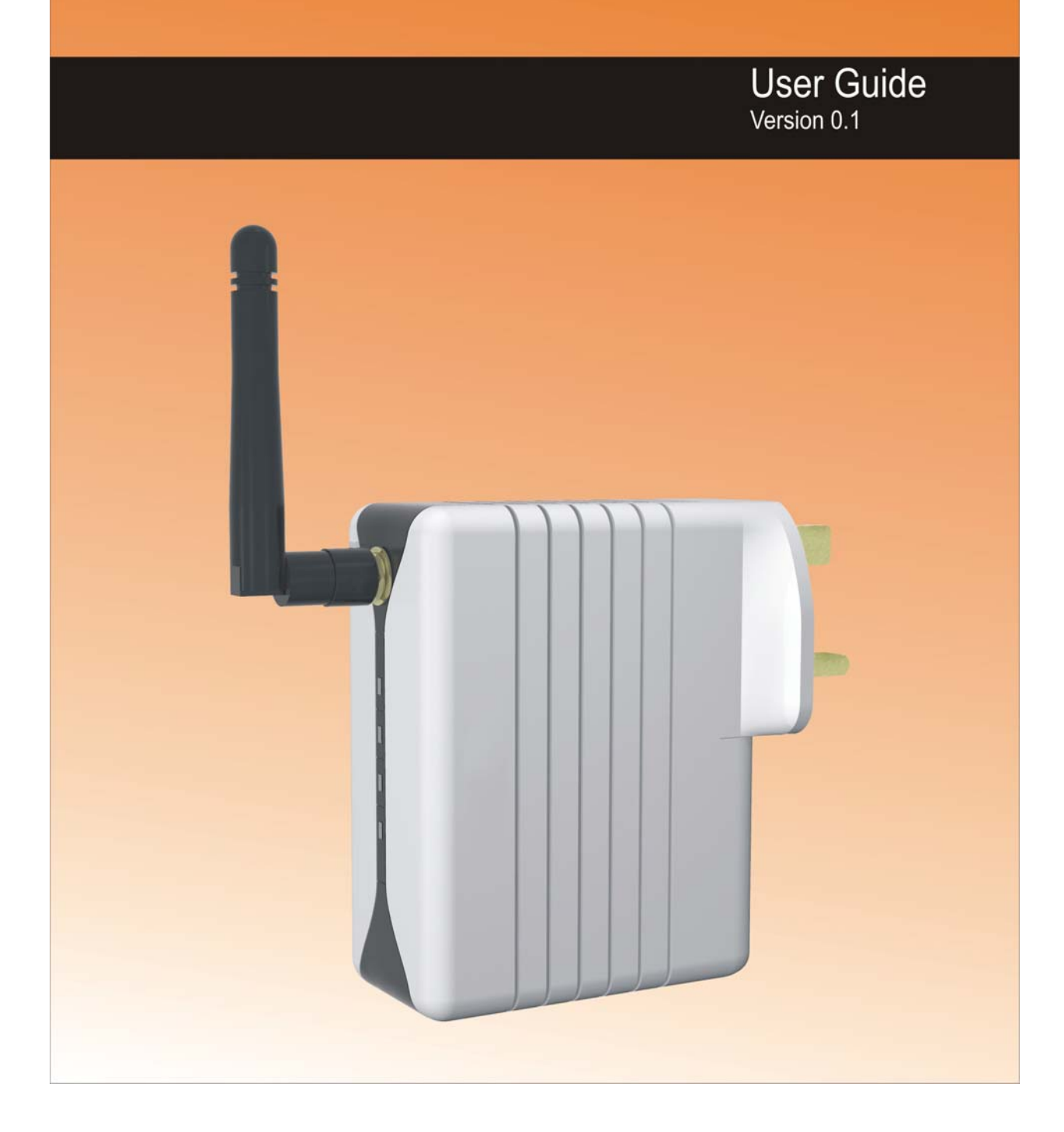

## **Table of Contents**

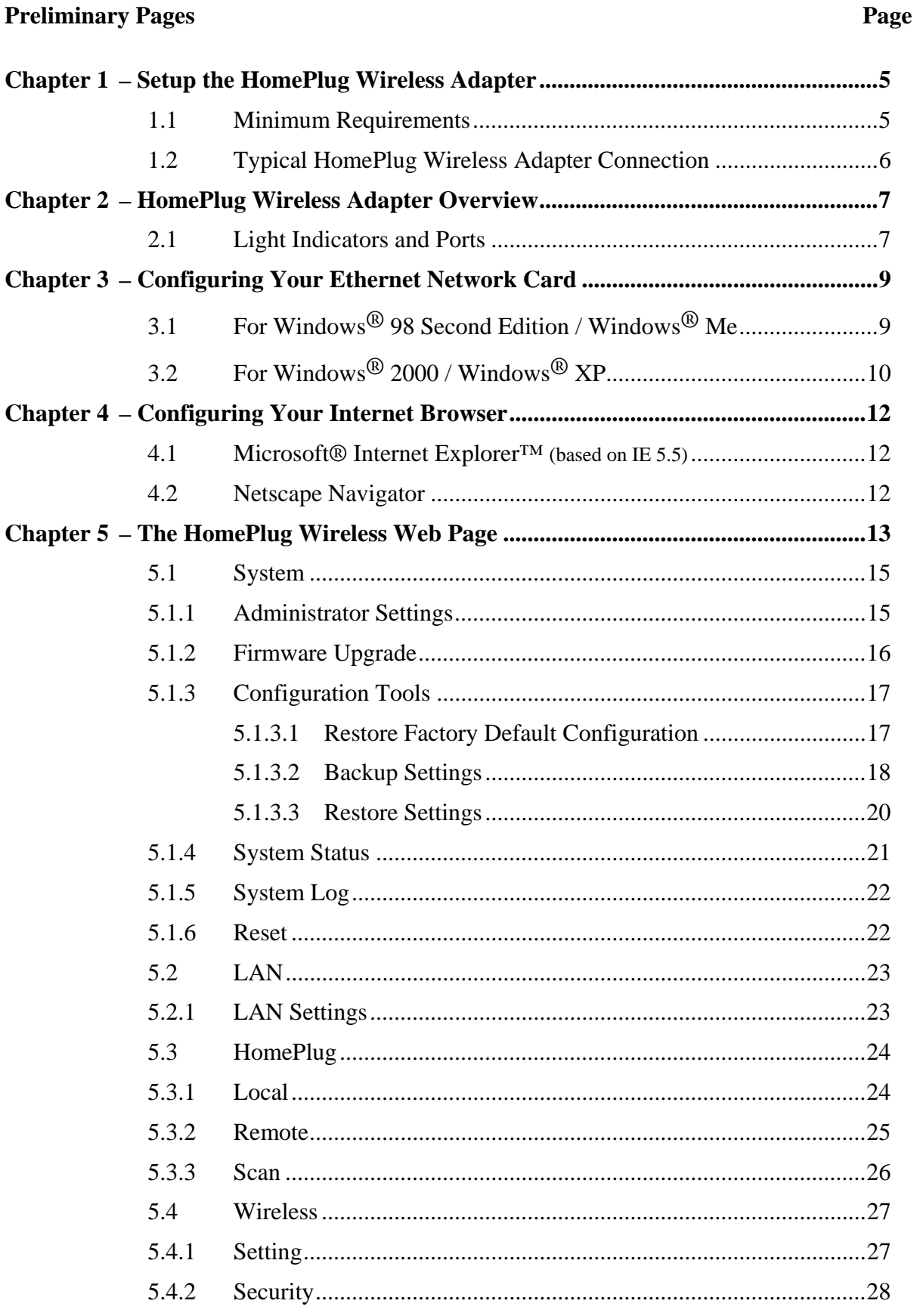

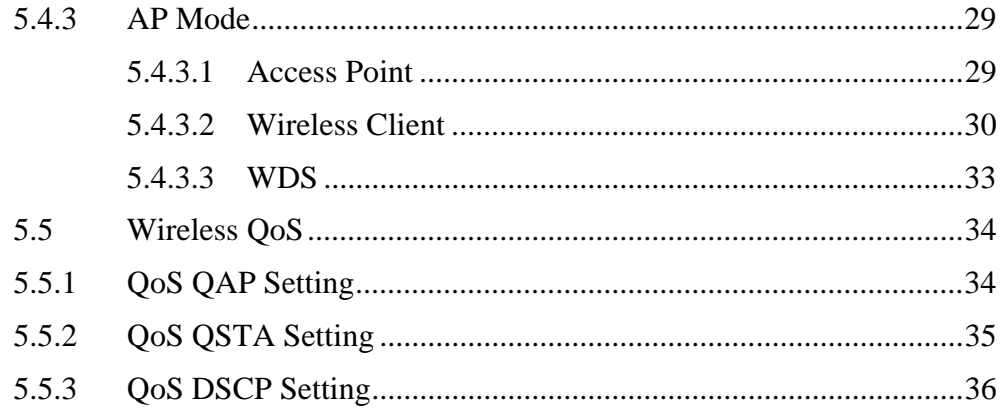

## **Safety Summary Messages**

**WARNING Alice HIGH VOLTAGE is used in the equipment. Make sure equipment is properly grounded BEFORE opening. Failure to observe safety precautions may result in electric shock to user.** 

**CAUTION** 

**Check voltages before connecting equipment to power supplies. Wrong voltages applied may result in damage to equipment.** 

## <span id="page-4-0"></span>**Chapter 1 – Setup the HomePlug Wireless Adapter**

The HomePlug Wireless Adapter is a Homeplug 85Mbps Turbo with 802.11G Wireless LAN that transforms your in-house power circuit into networking infrastructure with a Wireless LAN interface. Transforms any plug socket into a WLAN connection. Ideal for anyone to extend their Wireless Internet access or make an internal network. Surf the Internet and share data - and rest assured with the best security from eavesdroppers through encryption on the power circuit and WLAN.

Built-in Quality of Service (QOS) features also provides the necessary bandwidth for multimedia payloads including TV over IP (IPTV), higher data rate broadband sharing, Online-Gaming, VoIP Calls, extending Wireless LANs coverage, Audio-Video transmission across the network as well as Network camera connectivity.

## **1.1 Minimum Requirements**

- Pentium<sup>®</sup> MMX 233MHz
- A CD-ROM Drive
- Ethernet card installed with TCP/IP Protocol
- Operating Systems support for Setup Utility:
	- Windows® 98 Second Edition
	- Windows® Me
	- Windows® 2000
	- Windows® XP
- OS independent for Ethernet
- Web Browser support:
	- Microsoft Internet Explorer 4.0 (or later versions)
	- Netscape® Navigator 3.02 (or later versions)

## <span id="page-5-0"></span>**1.2 Typical HomePlug Wireless Adapter Connection**

**[Figure 1](#page-5-1)** shows a typical HomePlug Wireless Adapter connection.

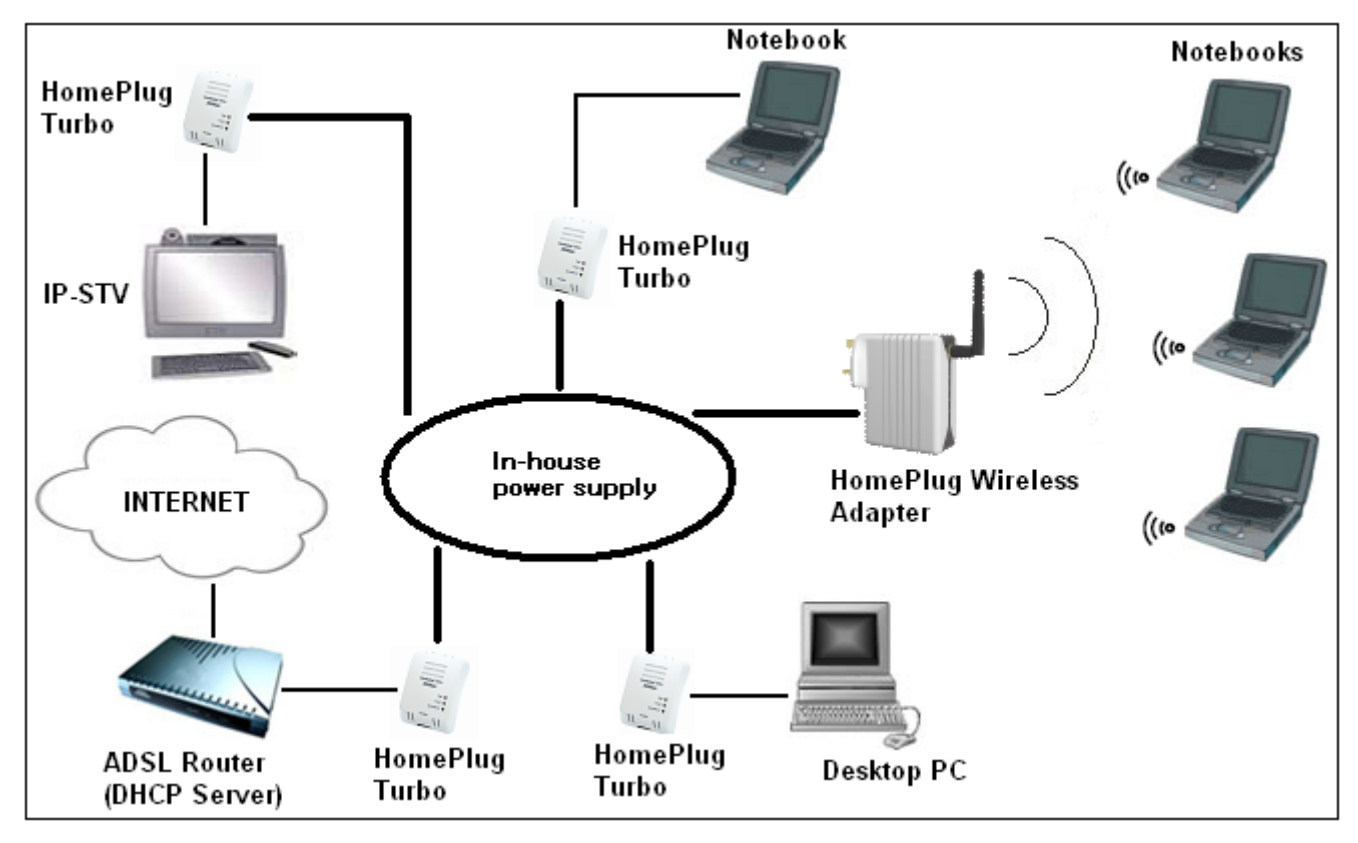

<span id="page-5-1"></span>*Figure 1 : User Connection Diagram* 

## <span id="page-6-0"></span>**Chapter 2 – HomePlug Wireless Adapter Overview**

## **2.1 Light Indicators and Ports**

The HomePlug Wireless Adaptor has four **light indicators** (LEDs). See **[Figure 2](#page-6-1)** below.

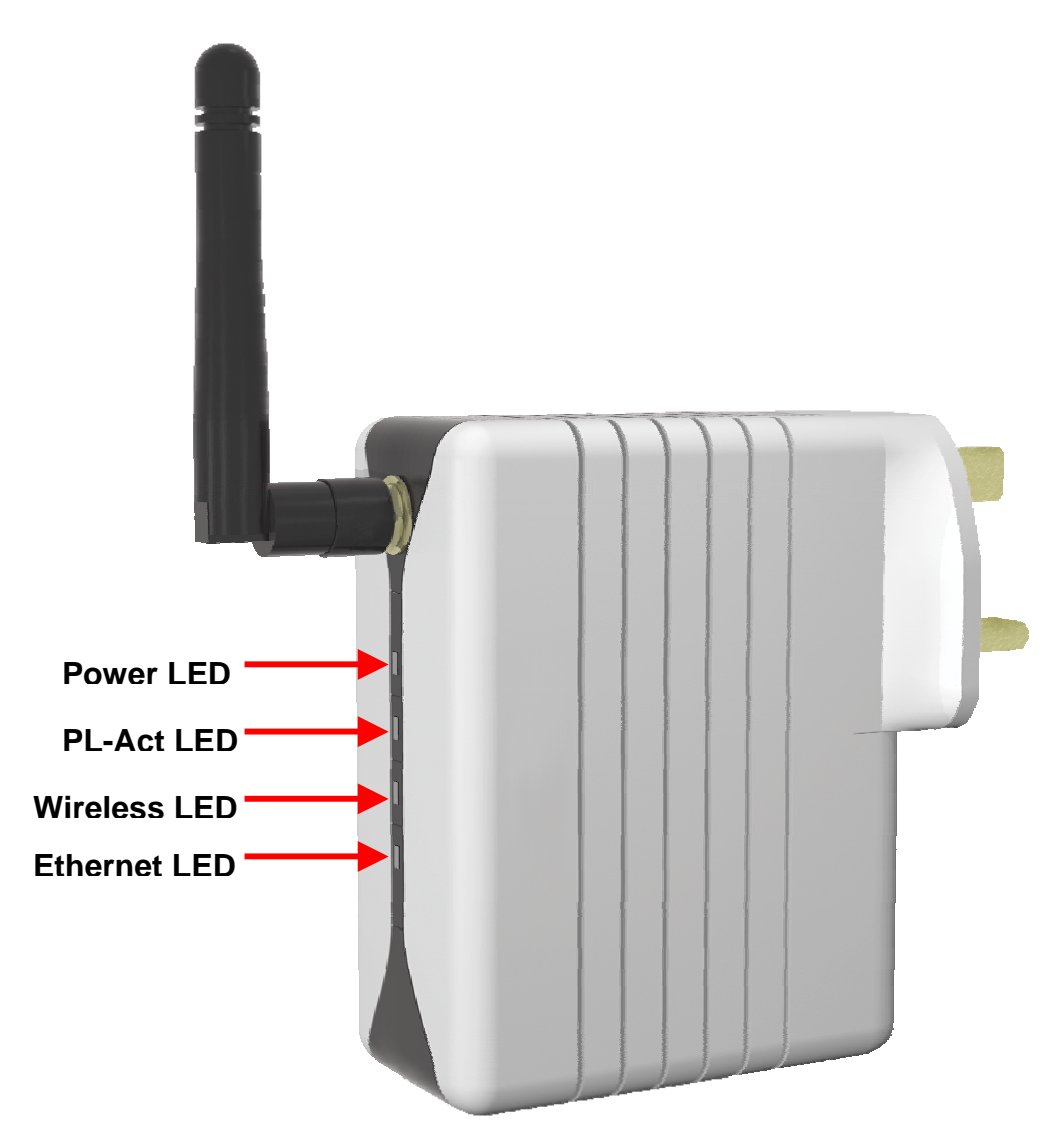

#### <span id="page-6-1"></span>*Figure 2 : Light Indicators*

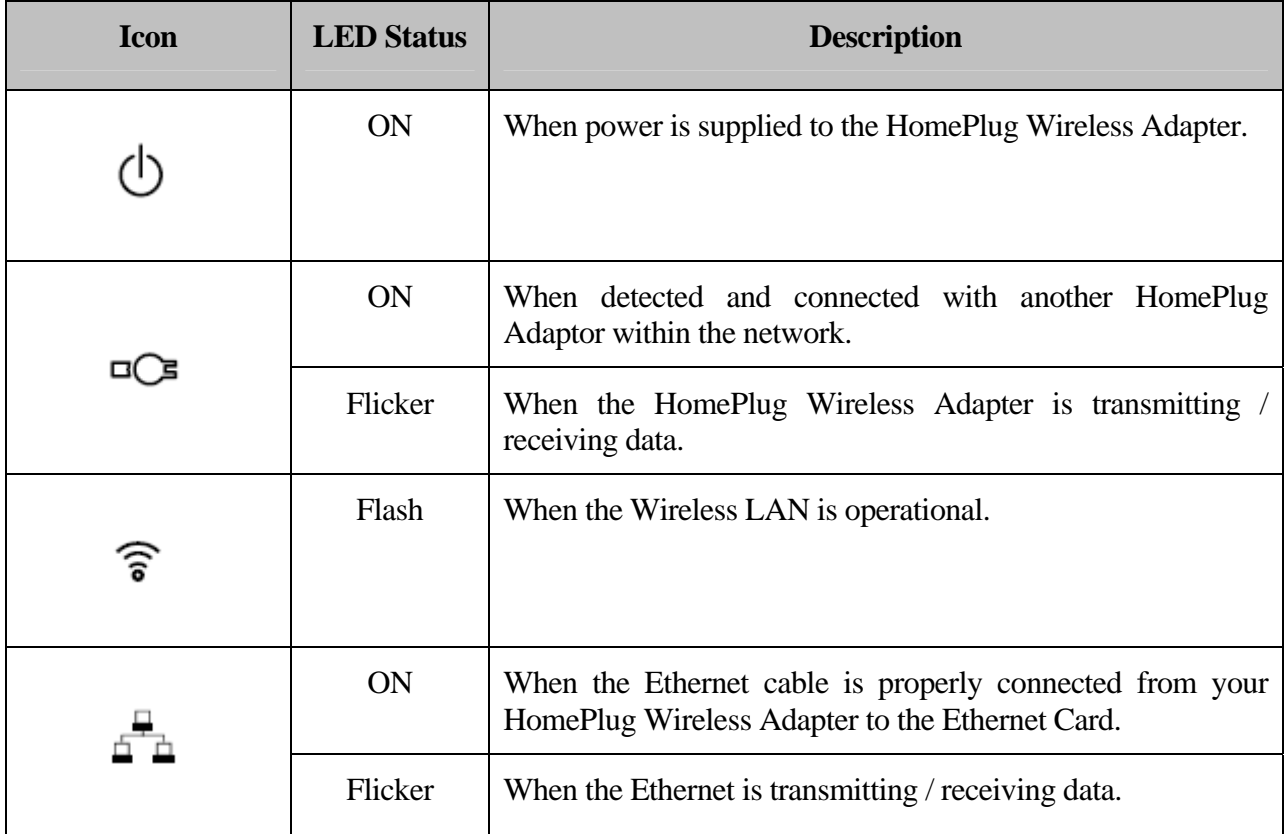

The **Ethernet Port** is a 10/100 Base-T Auto-MDI/MDIX (allows either cross or straight cable) Ethernet jack (RJ-45) to connect to your Ethernet Network card or Ethernet Router/Modem or Ethernet Hub/Switch.

The **Reset** button is used to reset the HomePlug Wireless Adapter to its factory defaults.

## <span id="page-8-0"></span>**Chapter 3 – Configuring Your Ethernet Network Card**

The illustrated screen shots serve only as examples. For any dissimilarity, please follow the instructions closely as prompted on your computer.

**1.3** NOTE: Proceed with this section ONLY:  **- if the Request IP Address from DHCP Server is disabled. OR - if the Request IP Address from DHCP Server is enabled but there is no DHCP Server available.**

## **3.1 For Windows® 98 Second Edition / Windows® Me**

Proceed with the steps below.

- 1. From your Windows desktop, right-click on the **Network Neighborhood** icon. Select **Properties**.
- 2. From the **Configuration tab**, select **TCP/IP->** xxx where xxx refers to the model of your Ethernet Card that is connected to your Bridge Modem.
- <span id="page-8-1"></span>3. Click **Properties** as shown in **[Figure 3](#page-8-1)**.

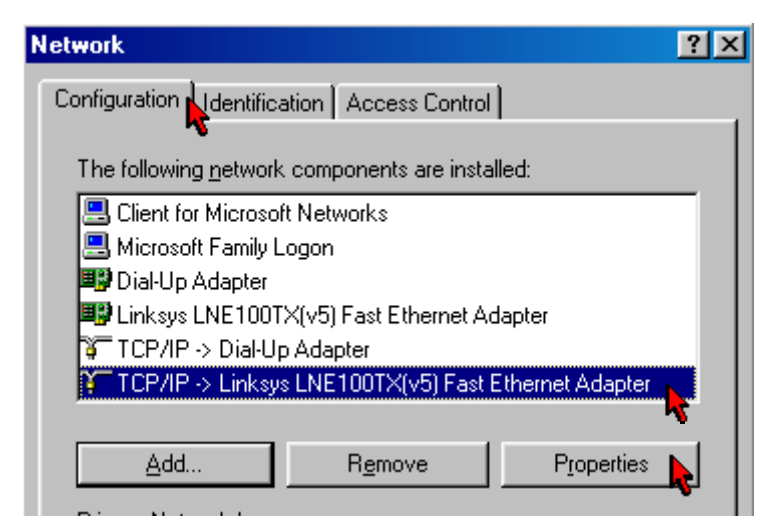

*Figure 3 : Network settings*

- <span id="page-9-0"></span>4. Click the **IP Address** tab.
- 5. Select the option **Specify an address**. Enter the IP address as shown in **[Figure 4](#page-9-1)** and click **OK**..

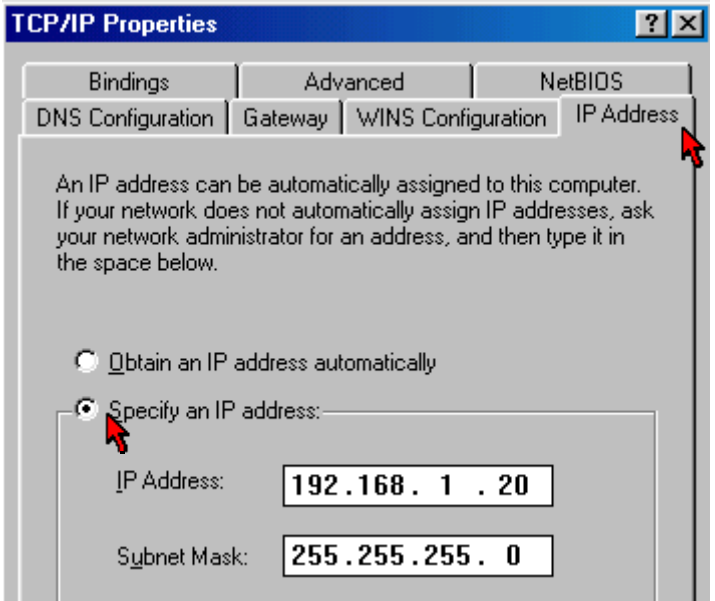

*Figure 4 : TCP/IP Properties* 

- <span id="page-9-1"></span>6. Ensure that your Bridge Modem is powered ON.
- 7. Restart your system.
- 8. Proceed to **[Chapter 4](#page-11-0)**.

## **3.2 For Windows® 2000 / Windows® XP**

Windows® 2000:

- a. From your Windows desktop, right-click on the icon My **Network Places** and select **Properties**.
- b. At the Network and Dial-up Connections window, right-click on the **Local Area Connection** icon and select **Properties**.

Windows® XP: (Instructions are based on default Start menu option)

- a. From your Windows desktop, click **Start** > **All Programs** > **Accessories** > **Communications** > **Network Connections**.
- b. Right-click on the **Local Area Connection** icon that reflects the model of your Ethernet Card that is connected to your Bridge Modem and click **Properties**.

Ensure that the field **Connect Using** indicates the model of your Ethernet Card that is connected to your Bridge Modem.

#### **1.5 NOTE:** This is important especially if you have more than one Local Area **Connection icons displayed at the Network and Dial-up Connections / Network Connections window. Ensure that you have selected the correct one.)**

1. Select **Internet Protocol (TCP/IP)** and click **Properties**.

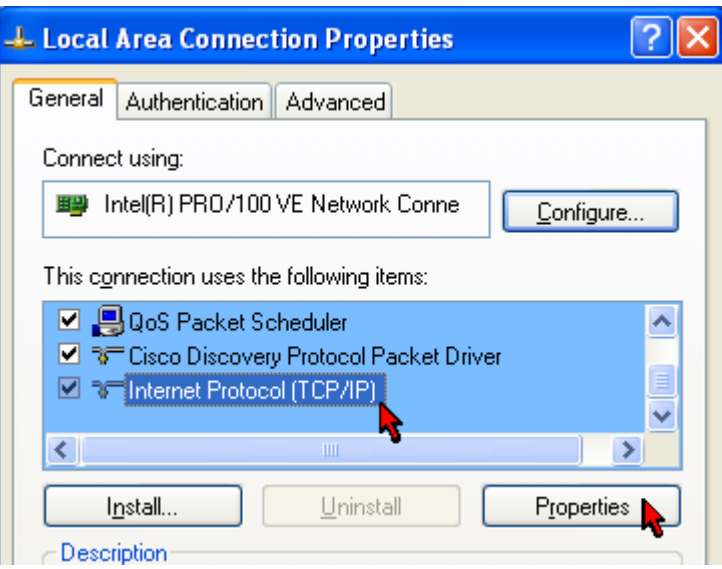

*Figure 5 : Local Area Connection properties* 

2. Select the option **Use the following IP address**. Enter the IP address as shown in **[Figure](#page-10-0)  [6](#page-10-0)** and click **OK**.

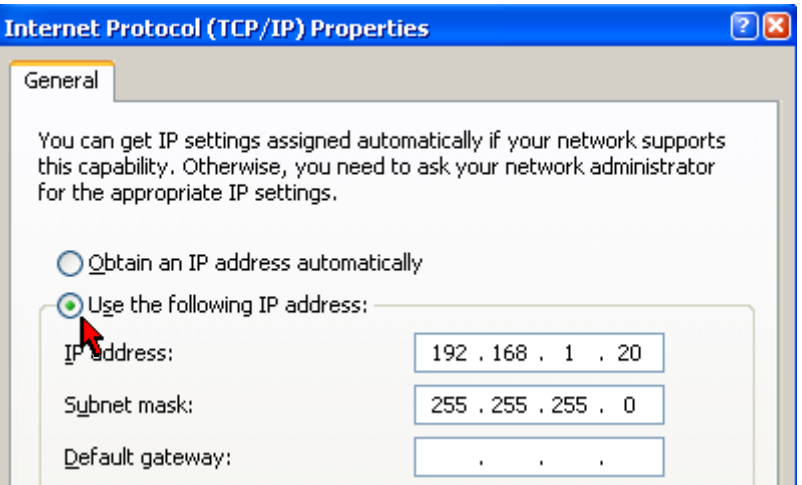

*Figure 6 : TCP/IP Properties* 

- <span id="page-10-0"></span>3. Click **OK** again to close.
- 4. Ensure that your Bridge Modem is powered ON.
- 5. Restart your system.
- 6. Proceed to **[Chapter 4](#page-11-0)**.

## <span id="page-11-0"></span>**Chapter 4 – Configuring Your Internet Browser**

## **4.1 Microsoft® Internet Explorer™ (based on IE 5.5)**

1. From your Windows desktop, double-click on your **Internet Explorer** icon to launch your Browser.

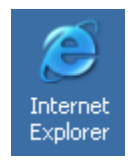

- 2. From the Menu, click **Tools** and select **Internet Options...** .
- 3. Select the **Connection** tab. Click the field, **'Never dial a connection'**. (This option will be grayed off if you have not installed an analog modem on your computer/notebook before.
- 4. Click the **LAN Settings...** button. Ensure that your **Proxy Server** is not enabled.
- 5. Click **OK** to close the dialog box.
- 6. You may now proceed to **[Chapter 5](#page-12-0)**.

### **4.2 Netscape Navigator**

1. From your Windows desktop, double-click on your **Navigator** icon to launch your Browser.

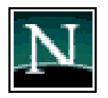

- 2. Click **Options** > **Network Preferences.**
- 3. Select **Proxies**. Ensure that the **No Proxies** option is selected. *OR*
- 4. Click **Edit** > **Preferences**.
- 5. Select **Advanced** and click **Proxies**. Ensure that the option **Direct Connection to the Internet is enabled**.
- 6. Click **OK** for changes to take effect.
- 7. You may now proceed to **[Chapter 5](#page-12-0)**.

## <span id="page-12-0"></span>**Chapter 5 – The HomePlug Wireless Web Page**

**1. NOTE:** If the Request IP Address from DHCP Server is disabled OR if the **Request IP Address from DHCP Server is enabled but there is no DHCP Server available, you should have your computers configured in Fix IP Address mode (refer to ["Chapter 3: Configuring Your Ethernet](#page-8-0)  [Network Card](#page-8-0)" on Page 9.** 

From your Internet Browser, key in **192.168.1.254** at the address bar and hit <**Enter**>.

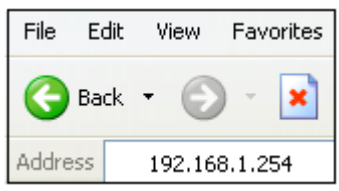

*Figure 7 : Login – Fix IP* 

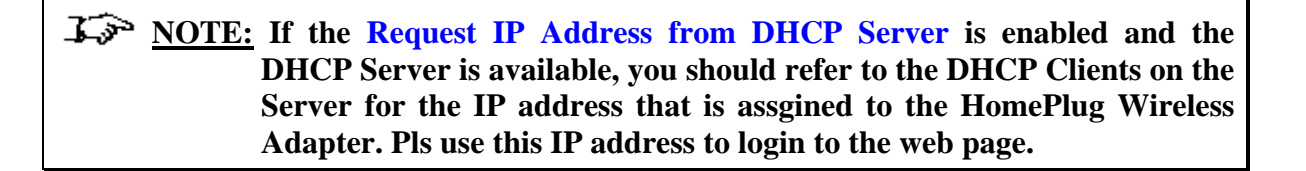

From your Internet Browser, key in **x.x.x.x** which is the **IP address** assigned by the **DHCP Server** at the address bar and hit <**Enter**>.

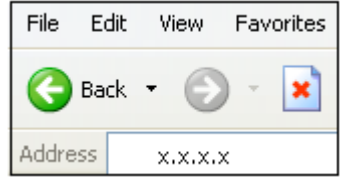

*Figure 8 : Login – DHCP Server* 

*I* $\rightarrow$  **NOTE: If you are not able to get any IP address from the DHCP Server, please power off and on again for the HomePlug Wireless Adapter. You can also plug out the HomePlug Wireless Adapter and then plug in again with the present of the Ethernet cable.**

**1.5 NOTE:** Upon accessing HomePlug Wireless Adapter, if the screen shown in **[Figure 9](#page-13-0) is not attainable, you must delete your temporary Internet files to clear the web cache.**

You will be prompted with user login page. Enter "**admin**" for the **Password** and click on **LOGIN**.

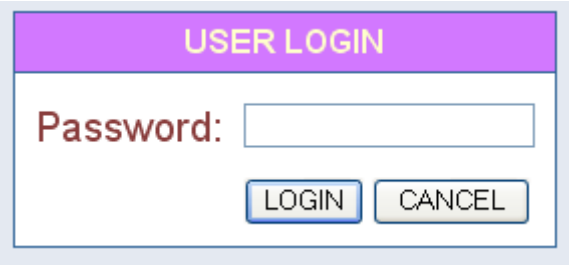

*Figure 9 : Login Password* 

<span id="page-13-0"></span>Upon successful login, the Advanced Setup page as shown in will be displayed.

## **Advanced Setup** The System Settings allow Administrator Settings, Firmware Upgrade, Configuration Tools, System Status System Log and Reset Infineon recommends you keep the default settings.

*Figure 10 : Advanced Setup Page* 

*I* **NOTE: Please remember to click on Logout upon exiting the web page. This is because ONLY one user is allowed to access the web page at one time.**

## <span id="page-14-0"></span>**5.1 System**

The System Settings allow **Administrator Settings**, **Firmware Upgrade**, **Configuration Tools**, **System Status**, **System Log and Reset**.

#### **5.1.1 Administrator Settings**

When you configure the HomePlug Wireless through an internet browser, the system requires you to enter your password to validate your access permission. By default, the **Password** is set to "**admin**".

The **Administrator Settings** page under the **System** allows you to set a password to restrict management access..

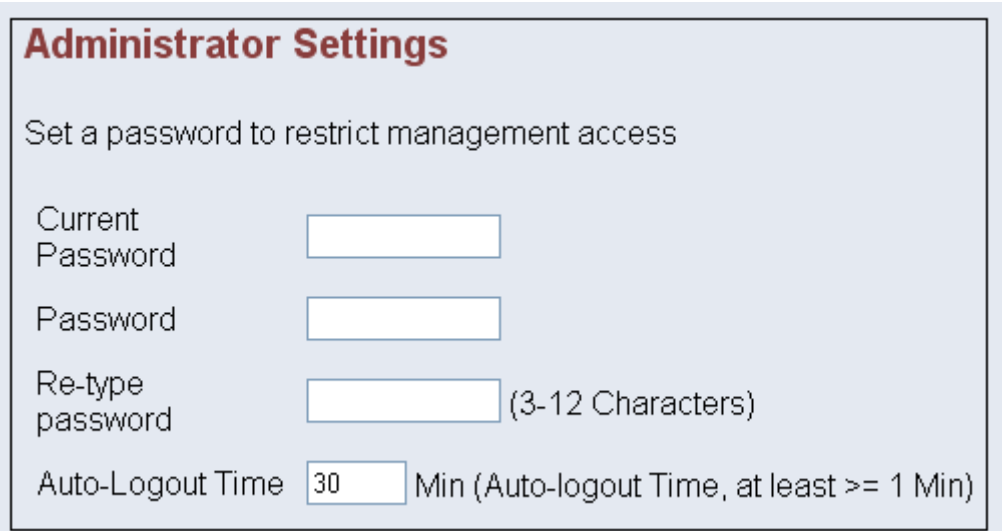

*Figure 11 : Administrator Settings* 

### <span id="page-15-0"></span>**5.1.2 Firmware Upgrade**

The HomePlug Wireless software is stored in the FLASH memory and can be upgraded as new software is released.

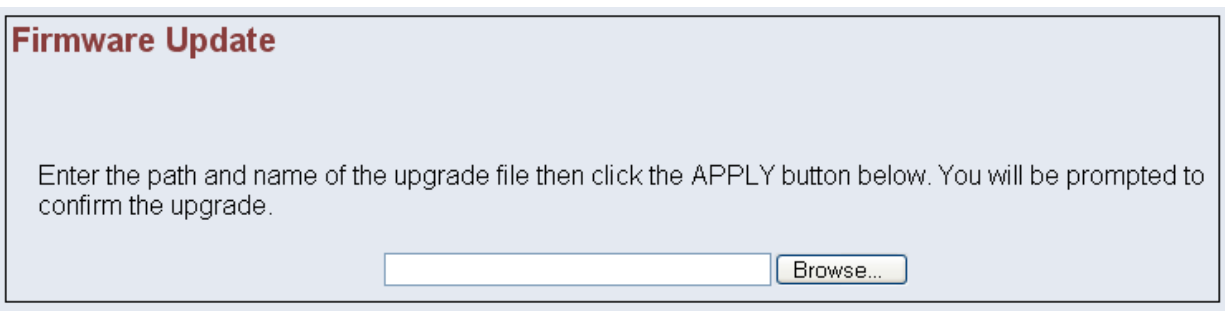

*Figure 12 : Firmware Upgrade* 

Click **Browse** to locate the software file and then click **Apply**.

You will be prompted to confirm on the continue with the upgrade process.

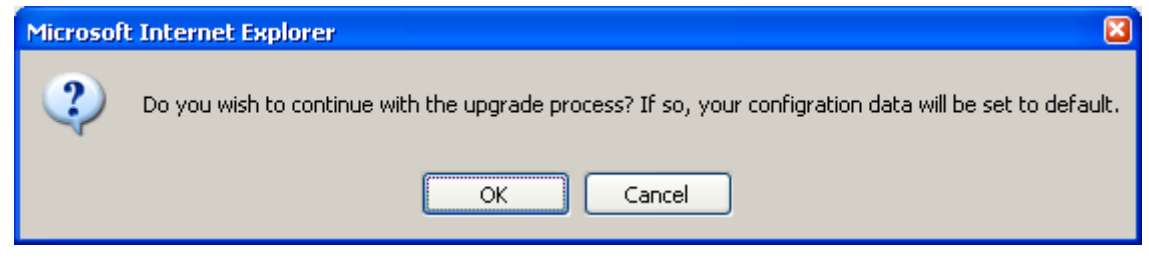

*Figure 13 : Firmware Upgrade Confirmation* 

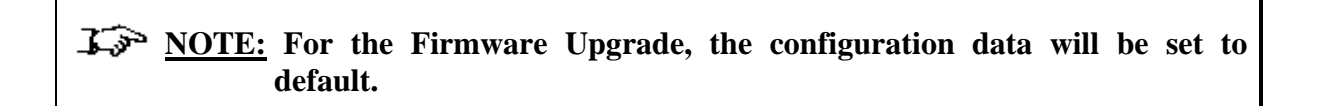

Click **OK** when the below is prompted. Do not turn off the device.

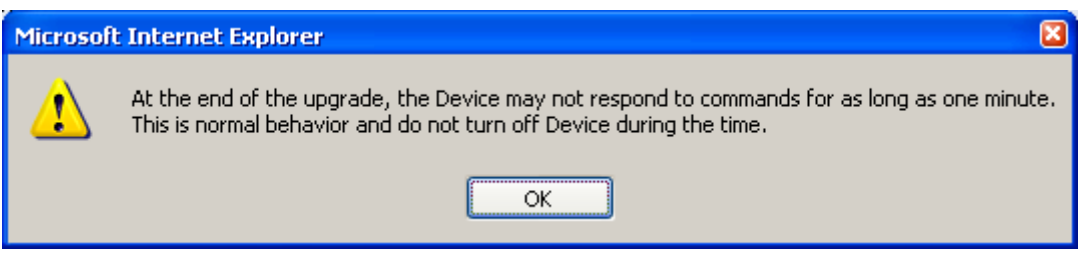

*Figure 14 : Firmware Upgrade Warning* 

### <span id="page-16-0"></span>**5.1.3 Configuration Tools**

The **Configuration Tools** allow you to **Backup Settings**, **Restore Settings** and **Restore Factory Default Configuration**.

#### **5.1.3.1 Restore Factory Default Configuration**

To restore the factory default settings, select **Restore Factory Default Configuration** and click **Apply**.

## **Configuration Tools**

Use the "Backup Settings" tool to save the current configuration to a file named "config.bin" on your PC. You can then use the "Restore Settings" tool to restore the saved configuration. Alternately, you can use the "Restore to Factory Defaults" tool to force to perform reset and restore the original factory settings.

- $\odot$ Restore Factory Default Configuration
- $\circ$ Backup Settings / Restore settings

*Figure 15 : Restore Factory Default Configuration* 

The page as shown in **[Figure 16](#page-16-1)** will be displayed. Click on **Restore…** and you will be asked for the confirmation as shown in **[Figure 17](#page-16-2)**.

<span id="page-16-1"></span>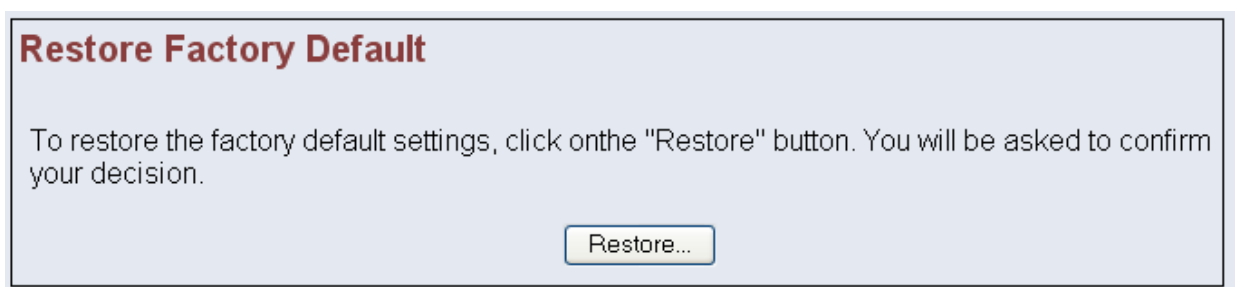

*Figure 16 : Restore Factory Default* 

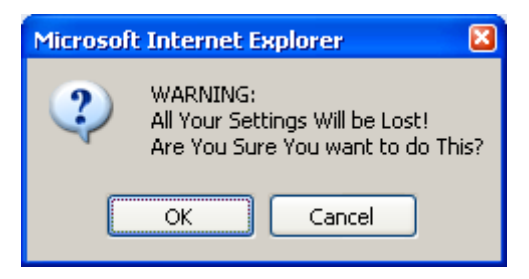

*Figure 17 : Restore Factory Default Confirmation* 

<span id="page-16-2"></span>**1.** NOTE: The HomePlug Wireless will be rebooted. Please do not turn off the **device.** 

#### <span id="page-17-0"></span>**5.1.3.2 Backup Settings**

To backup the settings as a configuration file saved on to your PC, select **Backup Settings / Restore settings** as shown in **[Figure 18](#page-17-1)**.

### **Configuration Tools**

Use the "Backup Settings" tool to save the current configuration to a file named "config.bin" on your PC. You can then use the "Restore Settings" tool to restore the saved configuration. Alternately, you can use the "Restore to Factory Defaults" tool to force to perform reset and restore the original factory settings.

- Restore Factory Default Configuration  $\circ$
- $\odot$ Backup Settings / Restore settings

#### *Figure 18 : Backup Settings / Restore settings*

#### <span id="page-17-1"></span>Click on **Backup Settings**.

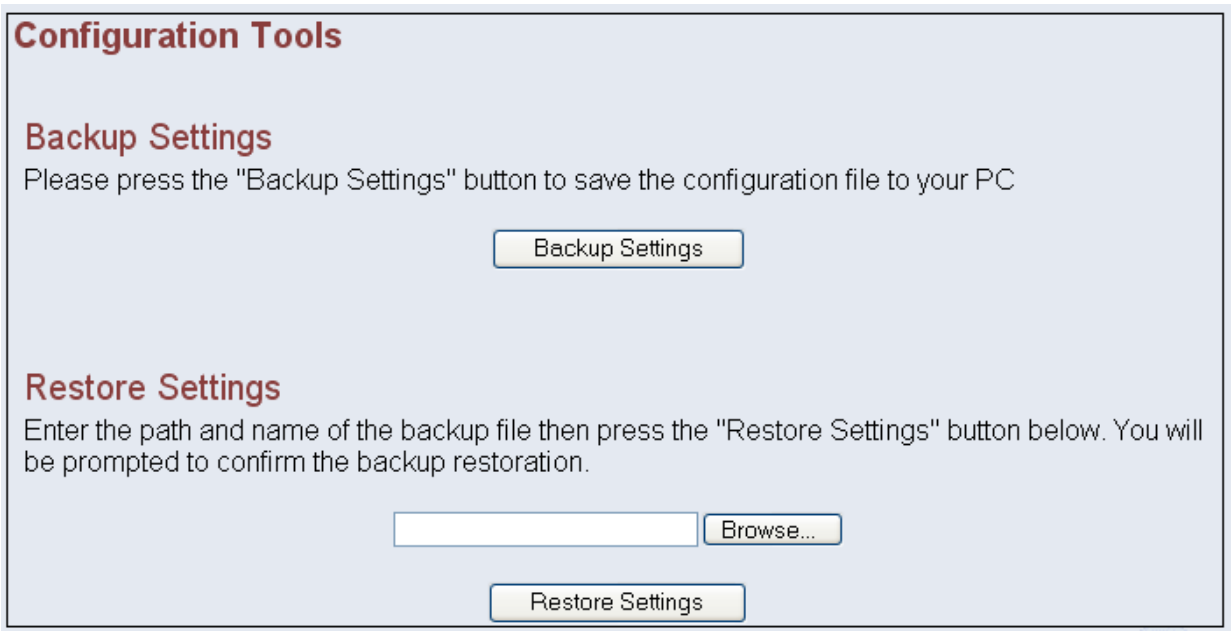

*Figure 19 : Backup Settings* 

Click on **Save file** when the below is prompted.

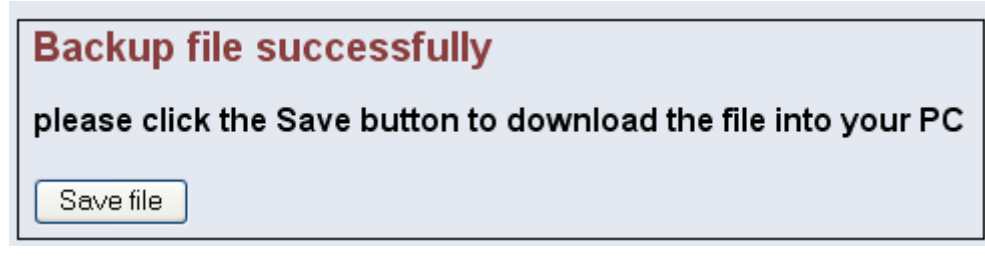

*Figure 20 : Backup Settings – Save file* 

Select the folder where you want to save the file and key in the file name under which you want to save the settings.

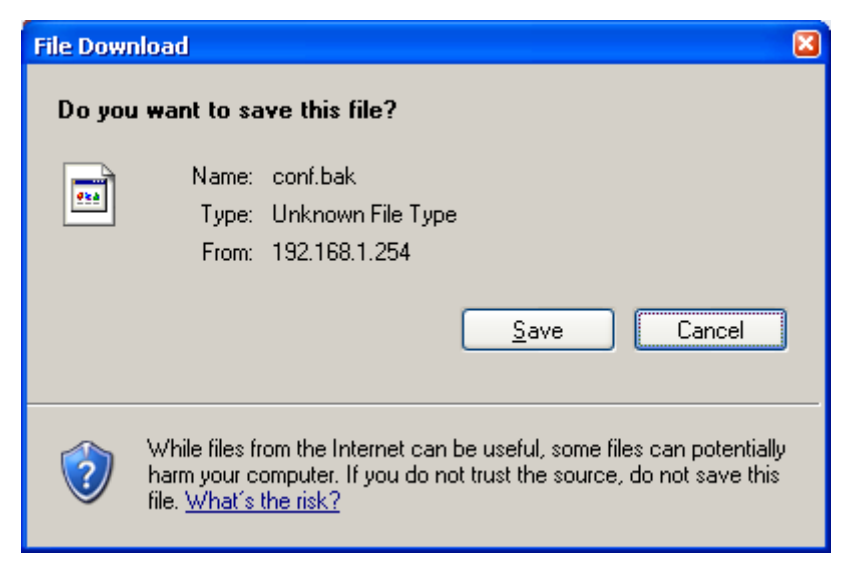

*Figure 21 : Backup Settings – Save to folder* 

#### <span id="page-19-0"></span>**5.1.3.3 Restore Settings**

To restore the settings from a configuration file saved on your PC, select **Backup Settings / Restore settings** as shown in **[Figure 22](#page-19-1)**.

### **Configuration Tools**

Use the "Backup Settings" tool to save the current configuration to a file named "config.bin" on your PC. You can then use the "Restore Settings" tool to restore the saved configuration. Alternately, you can use the "Restore to Factory Defaults" tool to force to perform reset and restore the original factory settings.

- Restore Factory Default Configuration  $\circ$
- $\odot$ Backup Settings / Restore settings

*Figure 22 : Backup Settings / Restore settings* 

<span id="page-19-1"></span>Click **Browse** to locate the configuration file saved on your PC and then click **Restore Settings**.

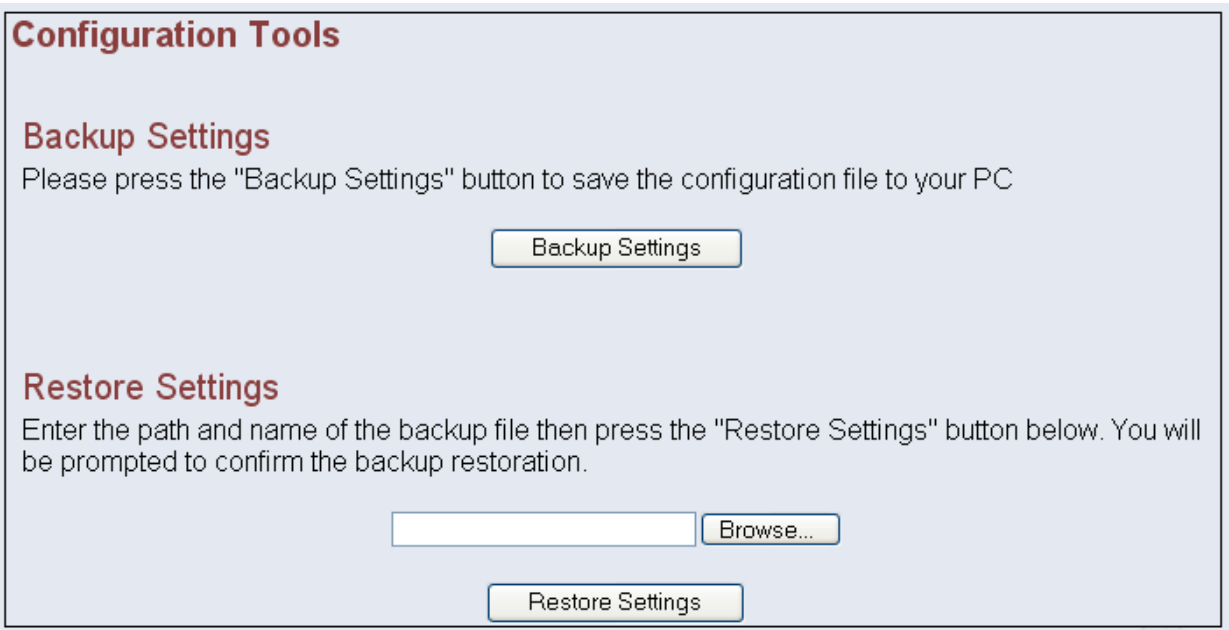

*Figure 23 : Restore Settings* 

### <span id="page-20-0"></span>**5.1.4 System Status**

The **System Status** allows you to see the connection status of the LAN interface and also the firmware/hardware version numbers.

#### **Status**

You can use the Status screen to see the connection status for the LAN interfaces, firmware and hardware version numbers.

#### **LAN SETTINGS**

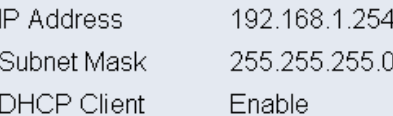

#### **INFORMATION**

Firmware Version 89.2.1-004 LAN MAC Address 00:69:66:61:64:6D Hardware Version 1.00.00

#### *Figure 24 : System Status*

### <span id="page-21-0"></span>**5.1.5 System Log**

The **System Log** allows you to view any attempts that have been made to gain access to your network.

| <b>Security Log</b>                                                   |  |           |        |                                                     |  |         |   |  |
|-----------------------------------------------------------------------|--|-----------|--------|-----------------------------------------------------|--|---------|---|--|
|                                                                       |  |           |        |                                                     |  |         |   |  |
| View any attempts that have been made to gain access to your network. |  |           |        |                                                     |  |         |   |  |
|                                                                       |  |           |        |                                                     |  |         |   |  |
|                                                                       |  |           |        |                                                     |  |         |   |  |
| Log File                                                              |  |           |        |                                                     |  |         |   |  |
| Jan                                                                   |  | 100:13:46 | (none) | localO.debug udhcpc[96]: Sending discover^          |  |         |   |  |
| Jan                                                                   |  | 100:14:50 | (none) | localO.debug udhcpc[96]: Sending discover           |  |         |   |  |
| Jan                                                                   |  | 100:14:52 | (none) | localO.debug udhcpc[96]: Sending discover           |  |         |   |  |
| Jan                                                                   |  | 100:14:54 | (none) | localO.debug udhcpc[96]: Sending discover           |  |         |   |  |
| Jan                                                                   |  | 100:15:58 | (none) | localO.debug udhcpc[96]: Sending discover           |  |         |   |  |
| Jan                                                                   |  | 100:16:00 | (none) | localO.debug udhcpc[96]: Sending discover           |  |         |   |  |
| Jan                                                                   |  | 100:16:02 | (none) | localO.debug udhcpc[96]: Sending discover           |  |         |   |  |
| Jan                                                                   |  | 100:17:06 | (none) | localO.debug udhcpc[96]: Sending discover           |  |         |   |  |
| Jan                                                                   |  | 100:17:08 |        | localO.debug udhcpc[96]: Sending discover           |  |         |   |  |
| Jan                                                                   |  | 100:17:10 | (none) |                                                     |  |         |   |  |
|                                                                       |  |           | (none) | $local0.$ debug udhcpc[96]: Sending discover $\vee$ |  |         | ⋗ |  |
| ≺∥                                                                    |  |           |        | <b>TIII</b>                                         |  |         |   |  |
|                                                                       |  |           |        |                                                     |  |         |   |  |
|                                                                       |  |           |        |                                                     |  |         |   |  |
|                                                                       |  |           |        |                                                     |  |         |   |  |
| Download                                                              |  |           |        | Clear                                               |  | Refresh |   |  |
|                                                                       |  |           |        |                                                     |  |         |   |  |

*Figure 25 : System Log* 

Click on the **Download** button to save the system log files. Click on the **Clear** button to clear away the system log files. Click on the **Refresh** button to update the system log files.

#### **5.1.6 Reset**

The **Reset** page allows you to perform a reset to the device.

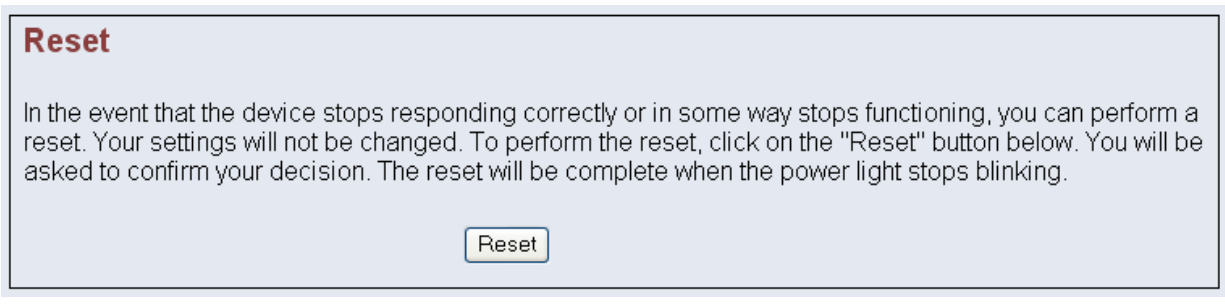

*Figure 26 : Reset* 

## <span id="page-22-0"></span>**5.2 LAN**

### **5.2.1 LAN Settings**

The **LAN Settings** page under the **LAN** allows you to configure the device's IP address for the LAN interface. The default **IP Address** of the device is **192.168.1.254**.

By default, the device request an IP address from a DHCP server.

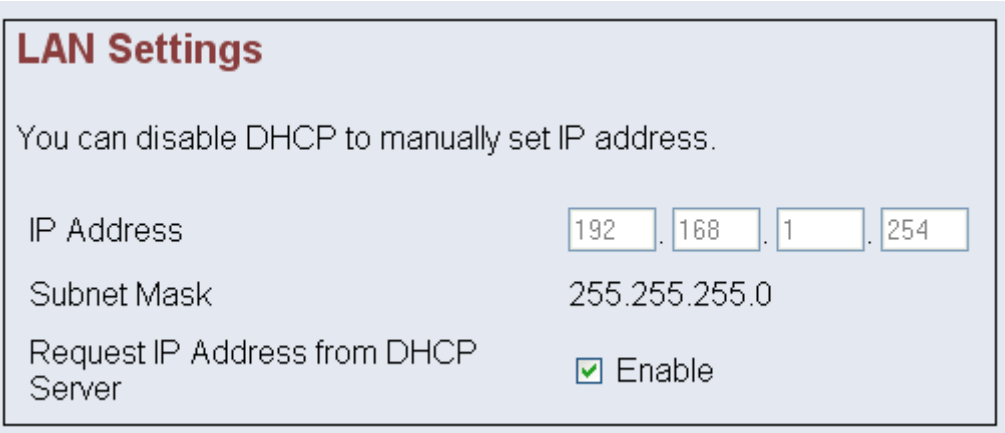

*Figure 27 : ADSL Modulation* 

Click **Apply** to take effect the settings.

*I***<sub>S</sub><sup>3</sup> NOTE: If the Request IP Address from DHCP Server is disabled OR if the Request IP Address from DHCP Server is enabled but there is no DHCP Server available, you should have your computers configured in Fix IP Address mode (refer to ["Chapter 3: Configuring Your Ethernet](#page-8-0)  [Network Card](#page-8-0)" on Page 11 in order to access the web page.** 

## <span id="page-23-0"></span>**5.3 HomePlug**

The HomePlug section allows you to setup the **Local Network Password**, **Remote Network Password** and **Scan** the Powerline Network to get the MAC address of all the connected HomePlugs.

#### **5.3.1 Local**

This is used to setup the **Network Password** of **Local Homeplug**. See **[Figure 28](#page-23-1)**.

All HomePlug devices are shipped using "**HomePlug**" as a Network Password. This page allows you to change this Network Password and set your own private password then apply it to the HomePlug device connected to the computer.

The local HomePlug MAC address will be shown.

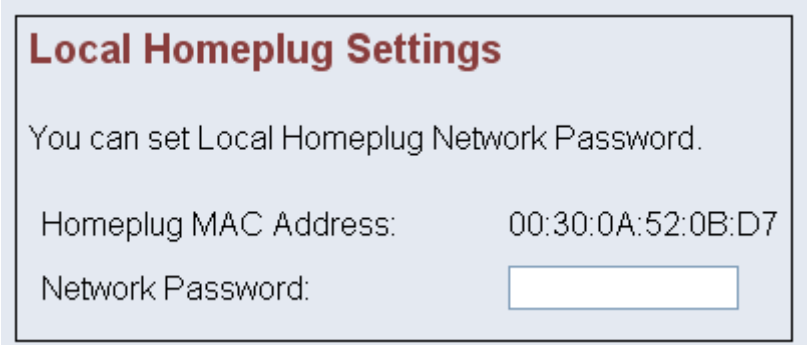

*Figure 28 : Local Network Password* 

<span id="page-23-1"></span>Click **Apply** to take effect the setting.

**1. NOTE:** Your private **Local Network Password** must have between 1 and 256 **characters. The password is case sensitive. The Network Password can include any letters of the alphabet, numbers or punctuation marks. Remember the Network Password as it will be needed when adding other devices to the network later.**

#### <span id="page-24-0"></span>**5.3.2 Remote**

This is used to setup the **Network Password** of **Remote HomePlug**. See **[Figure 29](#page-24-1)**.

This page allows you to set up a Network Password remotely on other HomePlug devices through the powerline.

The other devices on the network with HomePlug capabilities will have a **Device ID/Device**  Password printed on the device itself. Find the passwords for the device you want to manage and type it into the Remote Device ID text box.

Next, type your private Network Password into the Network Password text box. Click on the Apply button. This will set the Network Password of the Remote HomePlug to the currently defined Network Password.

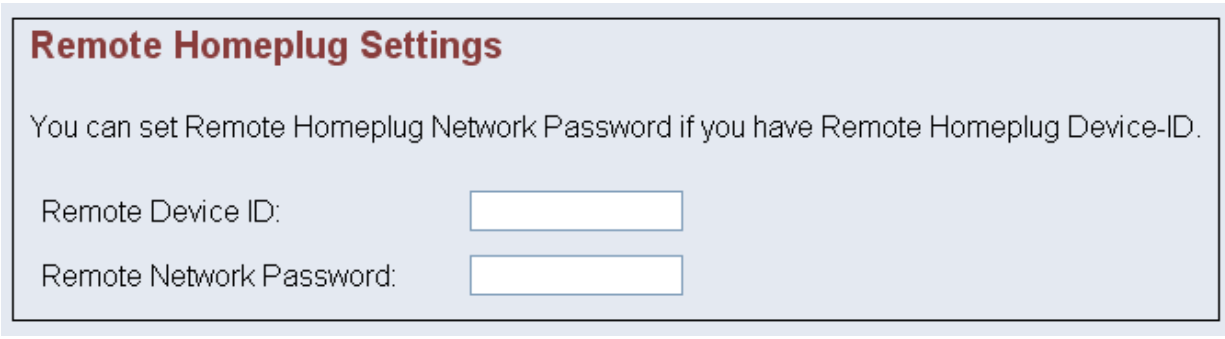

*Figure 29 : Remote Network Password* 

<span id="page-24-1"></span>Click **Apply** to take effect the setting.

**1.3 NOTE:** The remote device must be present on the powerline in order for the **password to be confirmed and changed.**

#### <span id="page-25-0"></span>**5.3.3 Scan**

The **Scan** function displays the MAC Address' of all connected HomePlugs. See [Figure 30](#page-25-1).

This page shows all HomePlug devices found on your powerline network identified by their MAC addresses.

## **Homeplug Scan**

You can scan Homeplug powerline network to display MAC address of all connected Homeplugs.

#### HOMEPLUG SCAN RESULT

<span id="page-25-1"></span>MAC 1: 00:30:0A:22:01:31

#### *Figure 30 : Scan Network*

**1. NOTE:** In case a HomePlug device in your home is not listed in the screen **above, make sure that its Network Password is not with a different password than your current Local Network Password.**

## <span id="page-26-0"></span>**5.4 Wireless**

This section allows you to configure the Wireless parameters.

### **5.4.1 Setting**

The **ESSID** is set as "**LNX\_WILDPASS**" by default. It can be changed. **ESSID** is wireless network name for the HomePlug Wireless device. Your wireless client will need this name for wireless connection. See **[Figure 31](#page-26-1)**.

To disable the HomePlug Wireless Access Point, uncheck the box for the **Wlan Radio**. This will prevent the wireless router from emitting any wireless signal.

You can also hide the ESSID by checking the box for **SSID Broadcast**. The wireless client will not be able to see your ESSID wireless network name.

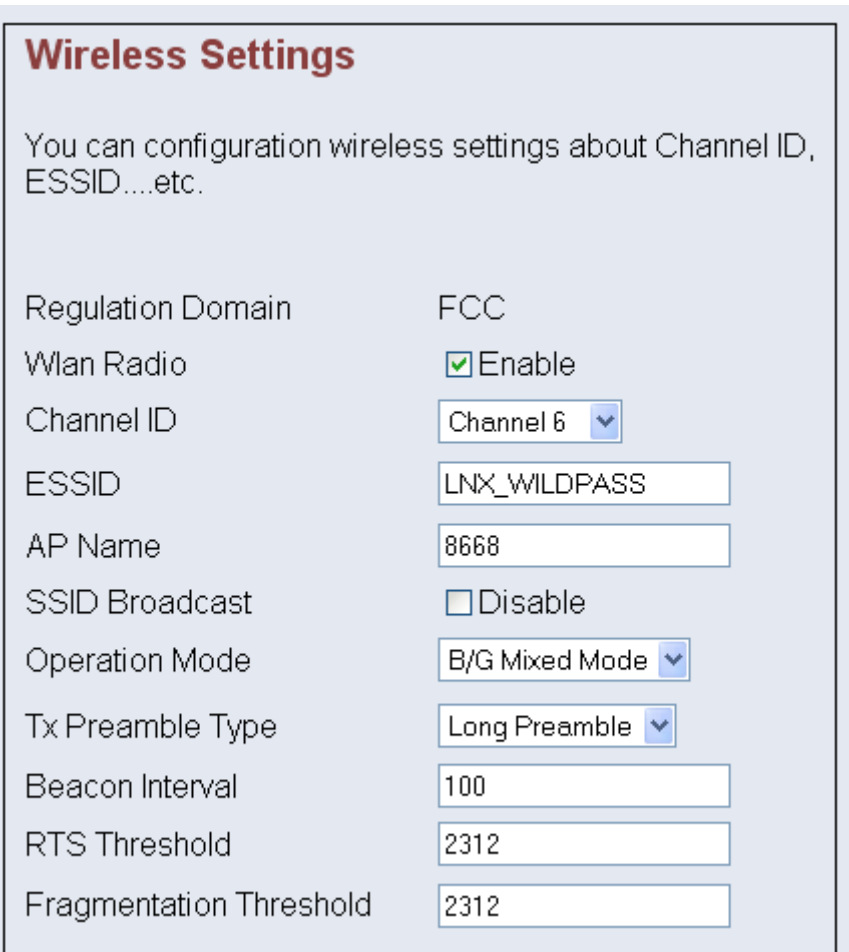

<span id="page-26-1"></span>*Figure 31 : Wireless Settings* 

#### <span id="page-27-0"></span>**5.4.2 Security**

It is important for user to enforce security in wireless LAN environment, this is to prevent unauthorized wireless users from accessing your router. By default, the '**None**' is selected for the **Encryption Type**. See **[Figure 32](#page-27-1)**.

In order to implement security, proceed with the following steps.

- a. Select the **Shared** option for the **Encryption Type**.
- b. Select the **Auto Switch** option for the **Authentication Type**.
- c. Under **Key 1** box, **10 Hexadecimal** (0-9, or A-F) digits are needed if **64-bit WEP** is used and **26 Hexadecimal** digits are needed if **128-bit WEP** is used. For example, the characters "**1122aabbcc**" are in **10 Hexadecimal** digits.
- d. You can configure up to 4 sets of keys for your wireless access point.

**WPA** is the short term for WiFi Protected Access. WPA is an industry-supported, pre-standard version of 802.11i that utilizes the Temporal Key Integrity Protocol (TKIP), which fixes the problems of WEP, which includes using dynamic keys.

Enter the IP Address of the **RADIUS Server** (for 802.1x authentication purposes). This is used only when you have a RADIUS Server and want to use it for authentication. Almost all homes and offices do not have a RADIUS Server.

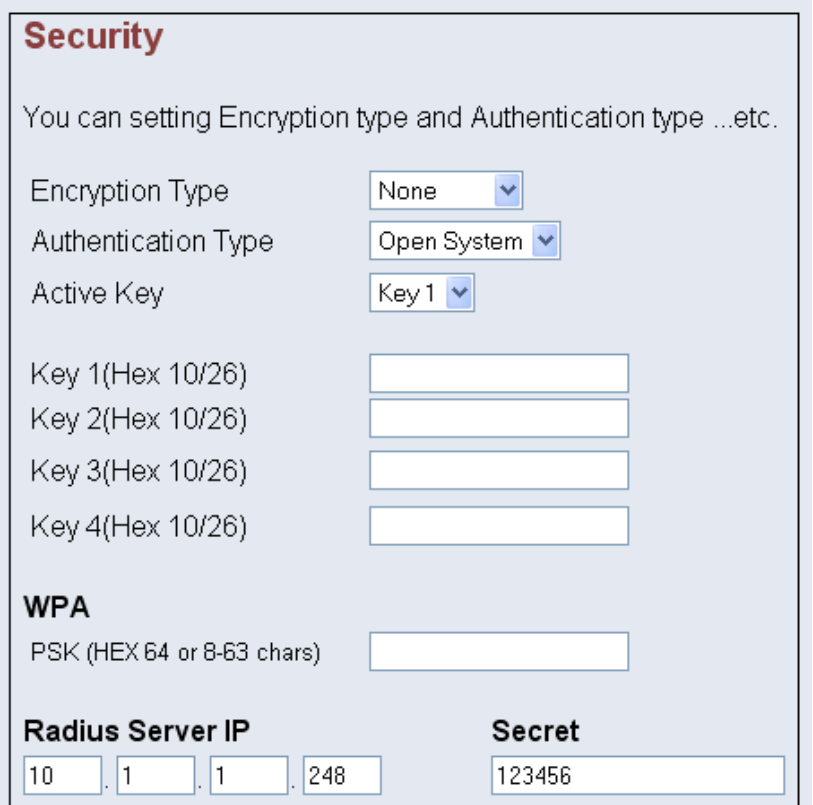

<span id="page-27-1"></span>*Figure 32 : Wireless Security* 

#### <span id="page-28-0"></span>**5.4.3 AP Mode**

The AP Mode allows you to specify the mode settings for the HomePlug Wireless device. The device can be set to an **Access Point**, **Wireless Client** or **WDS Mode**. By default, it is set to **Access Point**.

#### **5.4.3.1 Access Point**

Select **Access Point** and click **Apply** to take effect the setting.

When set to the **Access Point** mode, the wireless clients will use the ESSID of the Access Point for the connection.

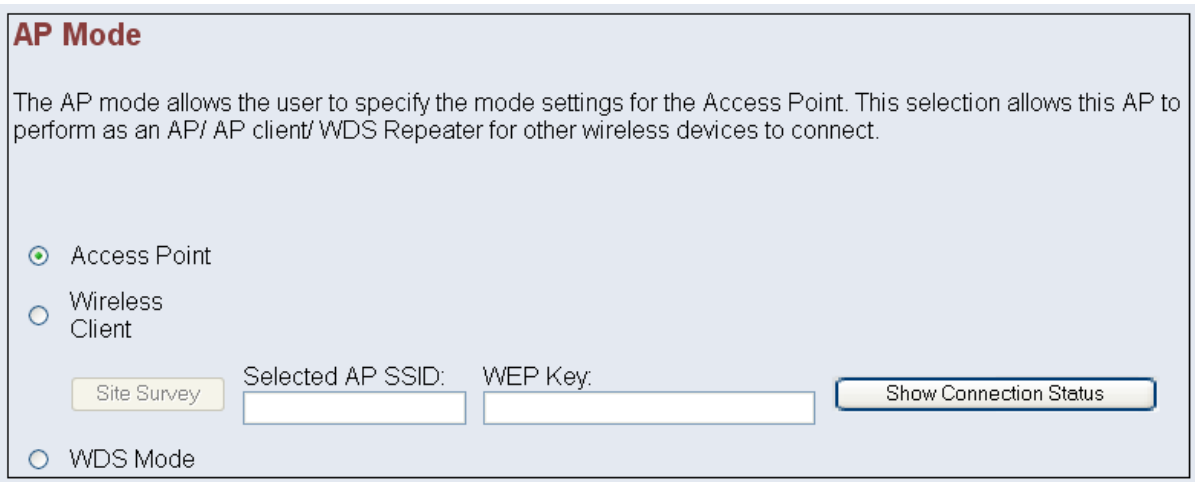

*Figure 33 : Access Point* 

Click on the **Show Connection Status** and all the MAC address of the wireless clients that are connected to the HomePlug Wireless **Access Point** will be displayed. See **[Figure 34](#page-28-1)**.

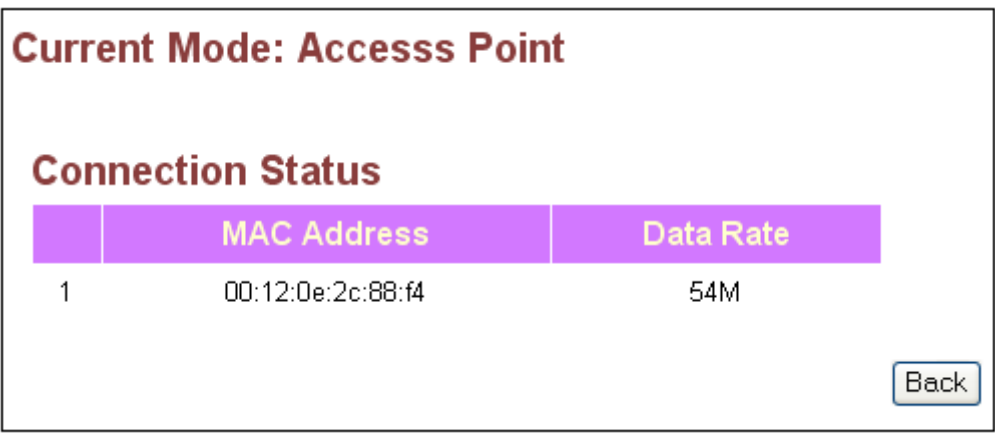

<span id="page-28-1"></span>*Figure 34 : Access Point – Connection Status* 

#### <span id="page-29-0"></span>**5.4.3.2 Wireless Client**

Select **Wireless Client** and click **Apply** to take effect the setting.

The device is now in the **Wireless Client** mode and you are ready to connect it to an wireless access point.

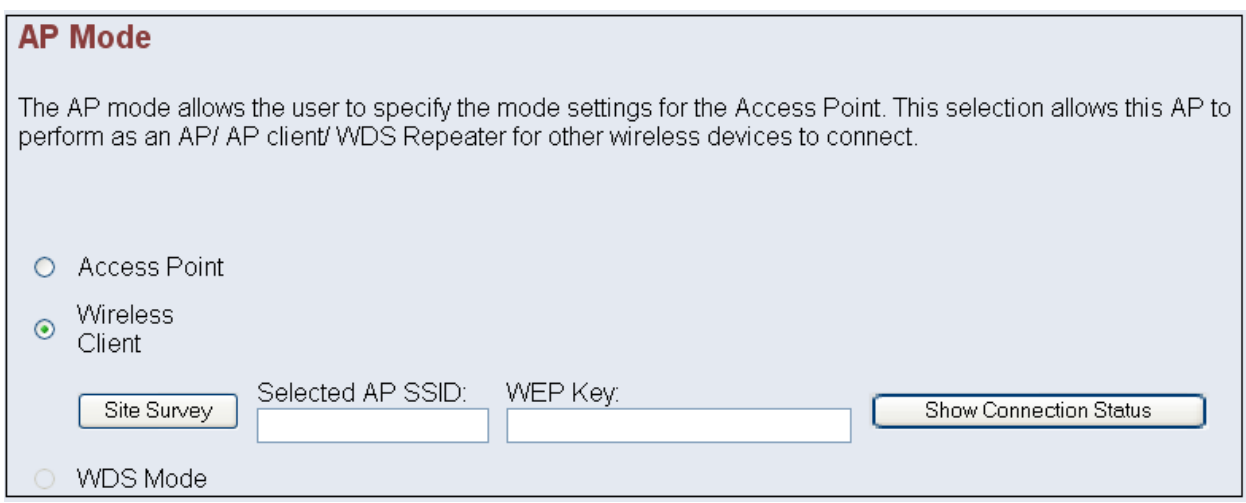

*Figure 35 : Wireless Client* 

Click on the **Site Survey** and the device will scan for all the available wireless access points. The information of the wireless access points will be displayed. See **[Figure 36](#page-29-1)**.

| <b>Site Survey</b> |              |                         |               |                 |              |  |  |
|--------------------|--------------|-------------------------|---------------|-----------------|--------------|--|--|
| <b>Device type</b> | <b>BSSID</b> | <b>ESSID</b>            | <b>WEP</b>    | <b>Selected</b> | <b>Click</b> |  |  |
| 11 <sub>g</sub>    | 00300a0f9017 | ipdslam1                | <b>ENABLE</b> |                 | O            |  |  |
|                    |              |                         |               |                 |              |  |  |
| 11 <sub>g</sub>    | 00120e02dc1c | hw-<br>access1          | <b>ENABLE</b> |                 | O            |  |  |
| 11 <sub>b</sub>    | 00601df26fc3 | Palette-<br><b>WLAN</b> | <b>ENABLE</b> |                 | O            |  |  |
| 11 <sub>g</sub>    | 00300a0dd52d | WirelessAP              | <b>ENABLE</b> |                 | ◉            |  |  |
| 11g                | 00300a12a357 | ipdslam1                | <b>ENABLE</b> |                 | О            |  |  |
| 11 <sub>g</sub>    | 00095b43178b | <b>SDP</b>              | <b>ENABLE</b> |                 | ∩            |  |  |
|                    |              |                         |               | Connect AP      | Back         |  |  |

<span id="page-29-1"></span>*Figure 36 : Wireless Client – Site Survey* 

Select the wireless access point that you want to connect by clicking on the radio button under **Click** and then click on **Connect AP**. You will be prompted for confirmation. Click **OK**.

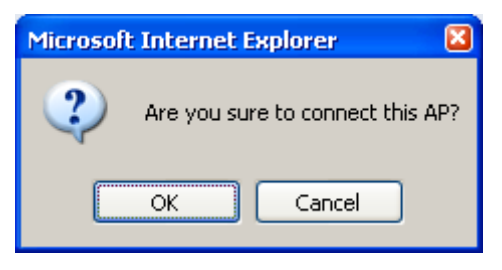

*Figure 37 : Connect to AP Confirmation* 

If the wireless access point is WEP enabled, you will be prompted to enter the security WEP in Hexadecimal format.

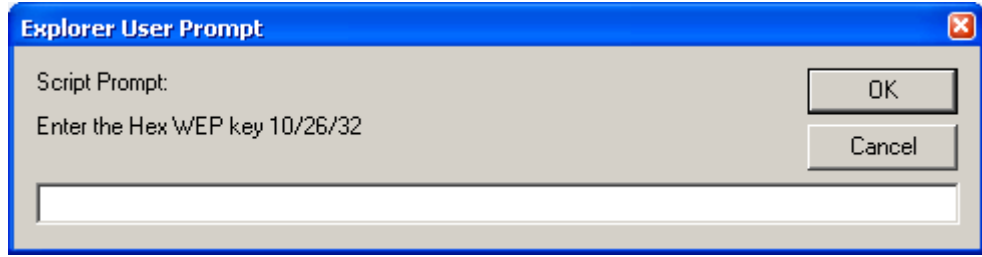

#### *Figure 38 : WEP*

Once connected to the wireless access point, the **\*\*** character will be displayed under the **Selected** cloumn. See **[Figure 39](#page-30-0)**.

| <b>Site Survey</b> |              |                         |               |                 |              |  |  |
|--------------------|--------------|-------------------------|---------------|-----------------|--------------|--|--|
| Device type        | <b>BSSID</b> | <b>ESSID</b>            | <b>WEP</b>    | <b>Selected</b> | <b>Click</b> |  |  |
| 11 <sub>g</sub>    | 00300a0f9017 | ipdslam1                | <b>ENABLE</b> |                 | O            |  |  |
| 11 <sub>g</sub>    | 00120e02dc1c | hw-<br>access1          | <b>ENABLE</b> |                 | О            |  |  |
| 11 <sub>b</sub>    | 00601df26fc3 | Palette-<br><b>WLAN</b> | <b>ENABLE</b> |                 | О            |  |  |
| 11 <sub>g</sub>    | 00300a0dd52d | WirelessAP              | <b>ENABLE</b> | $+ +$           | O            |  |  |
| 11 <sub>g</sub>    | 00300a12a357 | ipdslam1                | <b>ENABLE</b> |                 | О            |  |  |
| 11g                | 00095b43178b | <b>SDP</b>              | <b>ENABLE</b> |                 | O            |  |  |
|                    |              |                         |               | Connect AP      | Back         |  |  |

<span id="page-30-0"></span>*Figure 39 : Wireless Client - Connected* 

Click on the **Show Connection Status** and the status will be displayed.

| <b>Current Mode: Wireless Client</b> |                          |           |     |  |  |  |  |
|--------------------------------------|--------------------------|-----------|-----|--|--|--|--|
|                                      | <b>Connection Status</b> |           |     |  |  |  |  |
|                                      | <b>MAC Address</b>       | Data Rate |     |  |  |  |  |
| 1                                    | 00:69:66:61:64:6d        | 54M       |     |  |  |  |  |
| 2                                    | 00:12:3f:72:06:f4        | 54M       |     |  |  |  |  |
|                                      |                          |           | Bac |  |  |  |  |

*Figure 40 : Wireless Client – Connection Status* 

#### <span id="page-32-0"></span>**5.4.3.3 WDS**

Select **WDS** and click **Apply** to take effect the setting.

The **Wireless Distribution System** (WDS) allows you to connect to other access point through wireless.

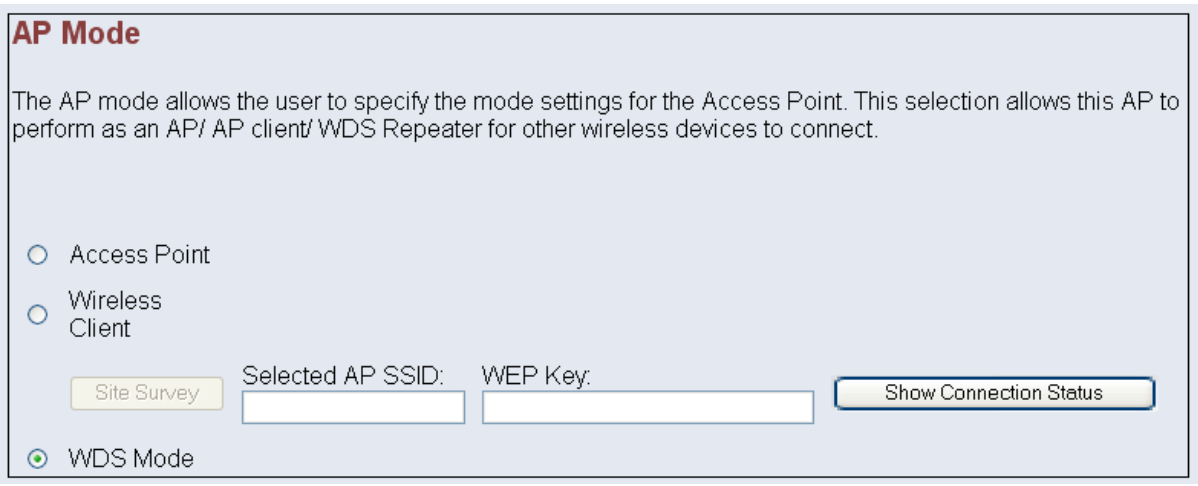

*Figure 41 : WDS* 

The **WDS Setting** will show the **Channel ID**, **ESSID**, **Encryption Type** and the **Authentication Type**. These values can only be modified in the **[Wireless Setting](#page-26-0)** or **[Wireless](#page-27-0)  [Security](#page-27-0)** page.

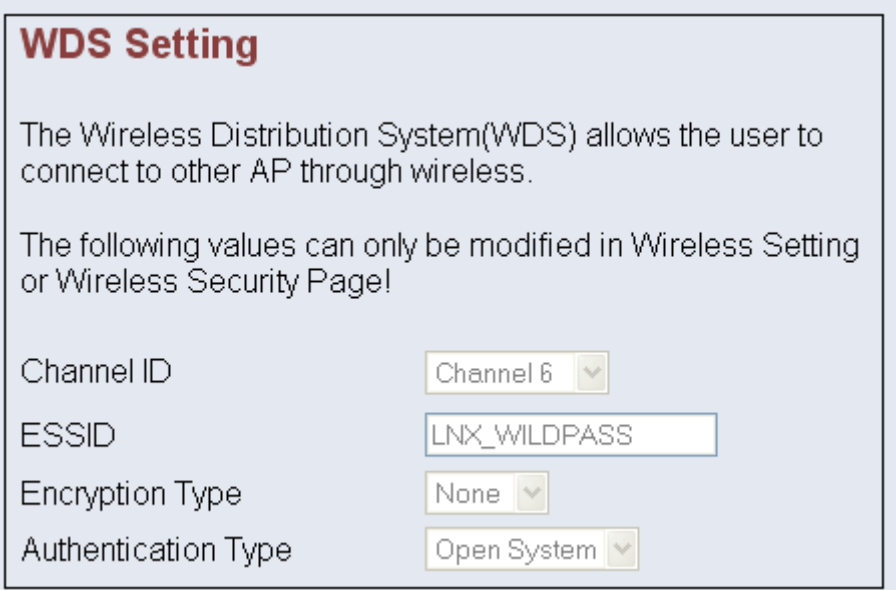

*Figure 42 : WDS Setting* 

## <span id="page-33-0"></span>**5.5 Wireless QoS**

The Quality of Service (QoS) provides prioritization of traffic based on the traffic classification.

### **5.5.1 QoS QAP Setting**

This allows you to change the settings of **Best Effort**, **Background**, **Video** and **Voice**. All the default values are based on standard 802.11e for **QoS QAP**.

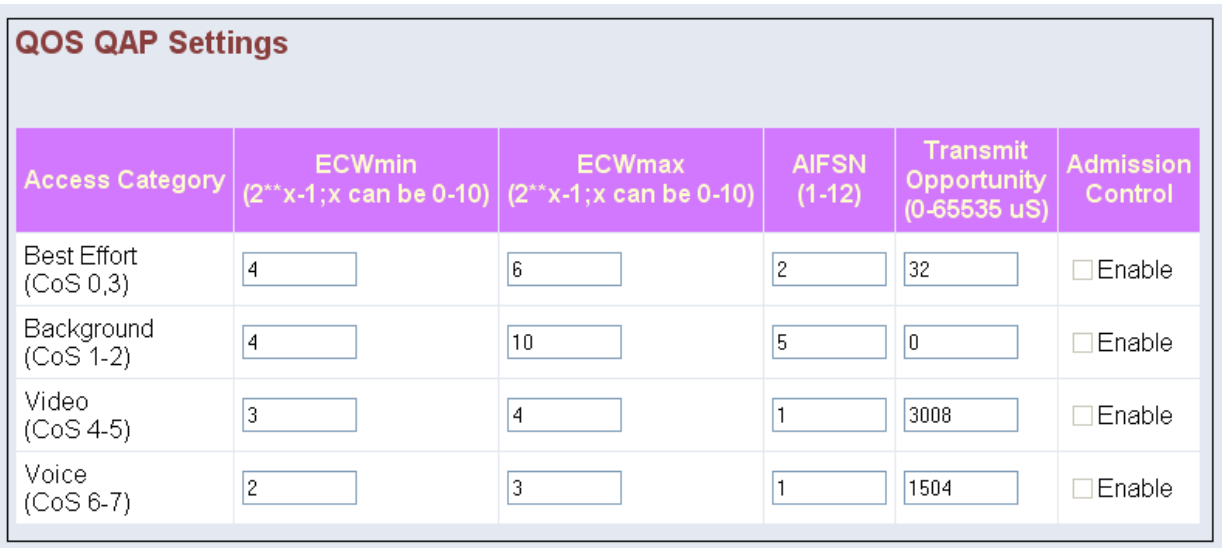

*Figure 43 : QoS QAP Setting* 

## <span id="page-34-0"></span>**5.5.2 QoS QSTA Setting**

This allows you to change the settings of **Best Effort**, **Background**, **Video** and **Voice**. All the default values are based on standard 802.11e for **QoS QSTA**.

| QOS QSTA Settings         |               |                                                                                                    |                          |                                                  |  |  |  |
|---------------------------|---------------|----------------------------------------------------------------------------------------------------|--------------------------|--------------------------------------------------|--|--|--|
| <b>Access Category</b>    | <b>ECWmin</b> | <b>ECWmax</b><br>$(2^{**}x-1; x \cdot \text{can be } 0-10)   (2^{**}x-1; x \cdot \text{can be } 0-10)$ | <b>AIFSN</b><br>$(1-12)$ | <b>Transmit</b><br>Opportunity<br>$(0-65535 uS)$ |  |  |  |
| Best Effort<br>(CoS 0,3)  | 4             | 10                                                                                                    | 3                        | 10                                               |  |  |  |
| Background<br>$(CoS 1-2)$ | 4             | 10                                                                                                    |                          | 0                                                |  |  |  |
| Video<br>$(CoS 4-5)$      | 3             | $\overline{4}$                                                                                         | 2                        | 3008                                             |  |  |  |
| Voice<br>$(CoS 6-7)$      | 2             | 3                                                                                                    | 2                        | 1504                                             |  |  |  |

*Figure 44 : QoS QSTA Setting* 

### <span id="page-35-0"></span>**5.5.3 QoS DSCP Setting**

The IP DSCP field indicates the different classification types.

The Priority field indicates that the different classes of service that the access point will apply to different IP DSCP classification type.

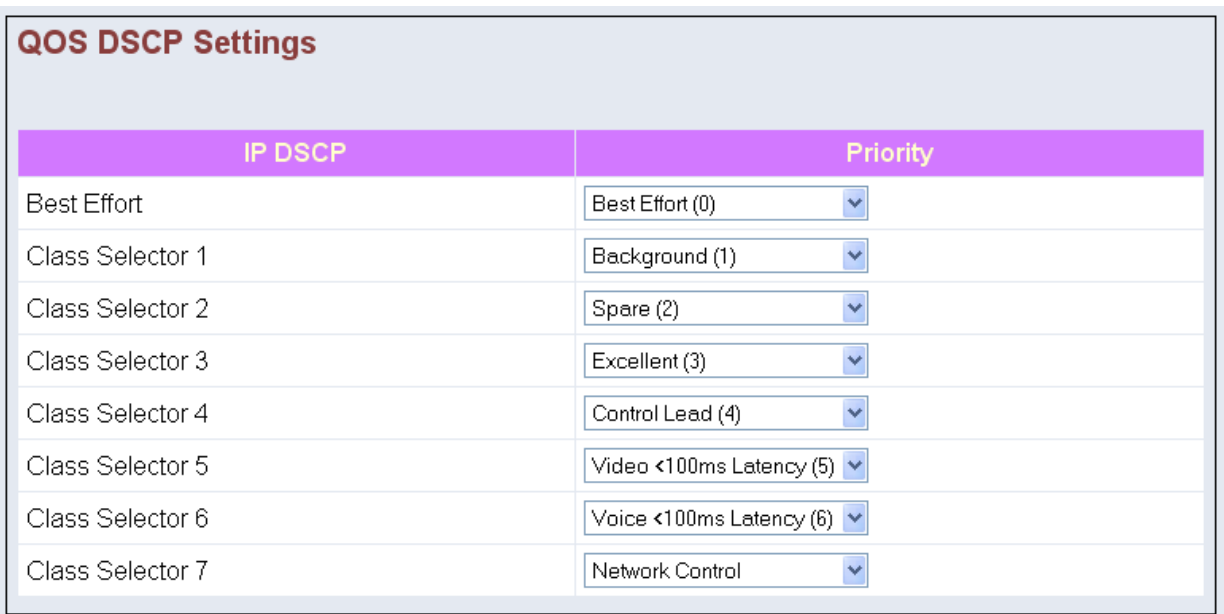

*Figure 45 : QoS DSCP Setting*